## **In der schul.cloud©-App am Handy/ Tablet registrieren**

1) Die App herunterladen:

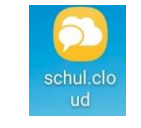

2) Nach dem Öffnen der App erscheint diese Plattform.

Bitte unten auf "Noch keinen Account" klicken.

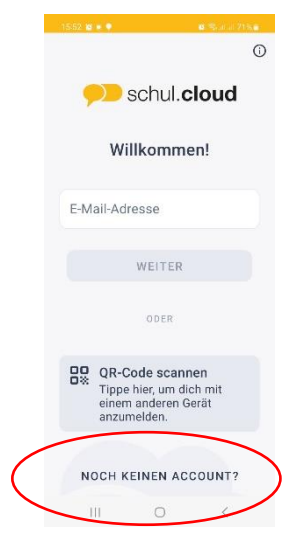

3) Den Registrierungsschlüssel eingeben und mit "Prüfen" bestätigen.

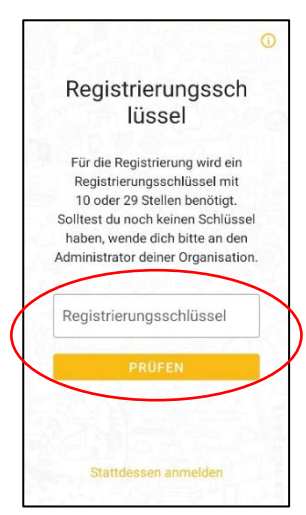

4) Die Nutzungsbedingungen lesen und akzeptieren.

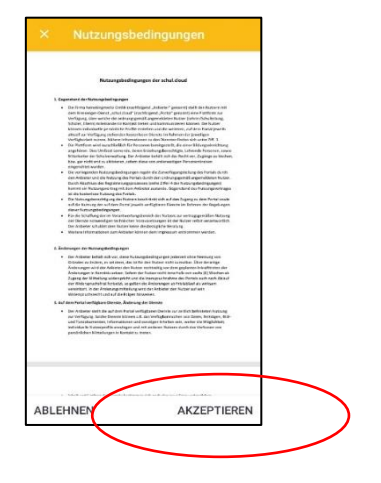

5) Geben Sie im nächsten Schritt Ihre Email-Adresse 2x ein und tippen Sie auf weiter.

6) Geben Sie ihren Vor- und Nachnamen ein. Denken Sie sich dann ein Accountpasswort aus. Das brauchen Sie **immer** zur Anmeldung! Geben Sie das Accountpasswort ein, wiederholen Sie es und tippen dann auf "Account erstellen!

7) Geben Sie Ihre Email-Adresse ein, tippen Sie weiter.

Geben Sie Ihr Accountpasswort eingeben, tippen Sie weiter.

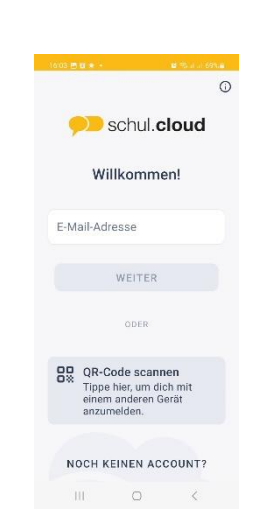

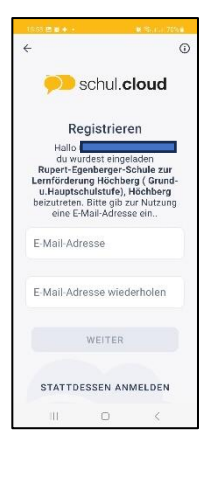

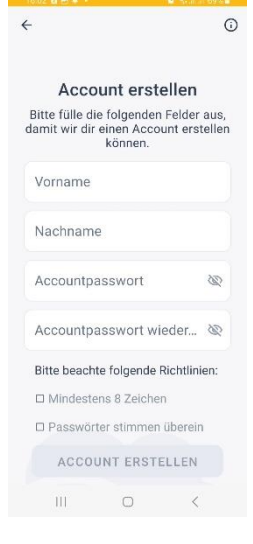

8) Denken Sie sich ein Verschlüsselungspasswort aus. Geben Sie dieses 2x ein und tippen Sie weiter.

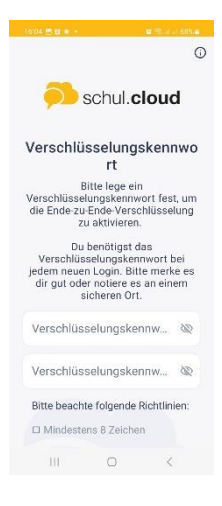

- 9) Nachdem Sie sich aktiviert haben, werden Sie zum Klassenchannel eingeladen. Entweder bekommen Sie ein PopUp-Benachrichtigung oder
	- Sie tippen oben links auf die drei Striche und
	- gehen in Benachrichtigungen.
	- Dort tippen Sie auf die Einladung zum Channel und nehmen diese an.
- 10) Sie können mit der Lehrkraft Ihres Kindes schreiben, sobald die Lehrkraft sie angeschrieben hat.

--------------------------------------------------------------------------------------------------------------

Diesen Abschnitt können Sie ausschneiden und sicher aufbewahren, Sie benötigen diese Daten um sich in der schul.cloud anzumelden.

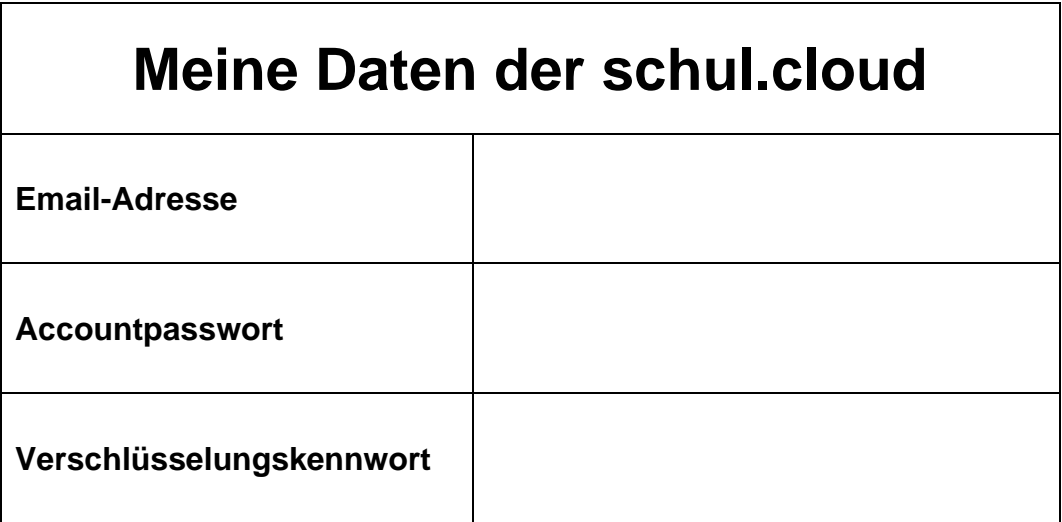